# Licenses 101: how to create, edit, delete, duplicate, and export a license

## Creating a license

#### Steps

| 1 | Choose the Licenses App                                            |
|---|--------------------------------------------------------------------|
| 2 | Click the button "new" under the Actions dropdown menu             |
| 3 | As a minimum fill out the required fields (marked with a asterisk) |
| 4 | Save & close the new license                                       |
|   | Expected Result                                                    |
|   | Successfully save a newly created license                          |

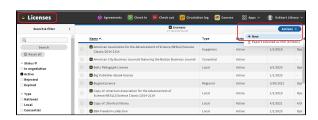

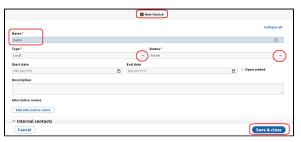

## Editing a license

#### Steps

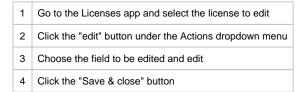

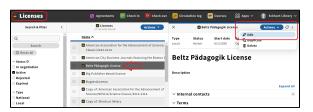

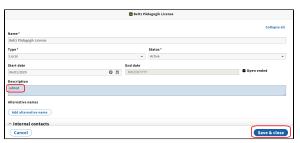

# Deleting a license

## Steps

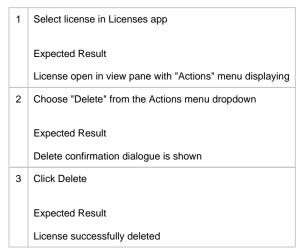

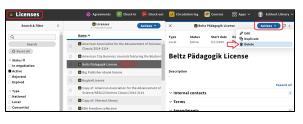

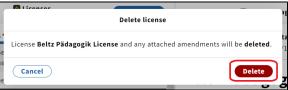

## Duplicate a license

#### Steps

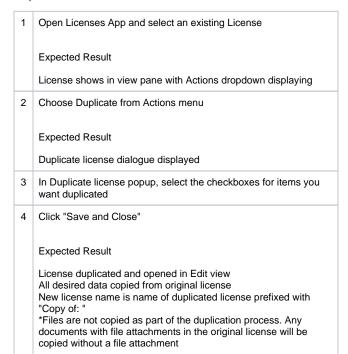

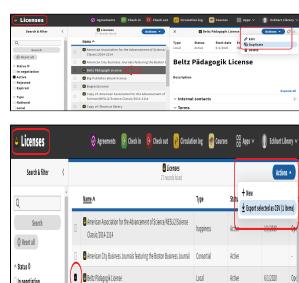

Big Publisher ebook license

BugtestLicence

In negotiation

2 Active

Rejected

Expired

6/1/2020

3/30/2021

Active

Active

Regional

# Exporting a license

### Steps

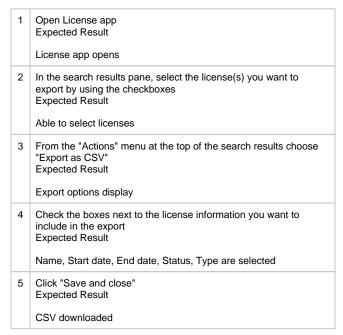

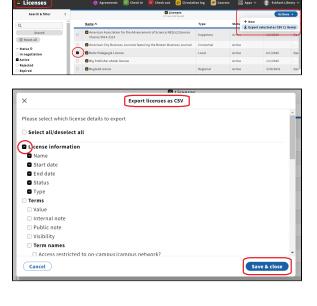